Hướng dẫn tham khảo nhanh này dành cho các học sinh là cư dân tạm trú đăng ký vào một trường phổ thông công lập của tiểu bang New South Wales (NSW)

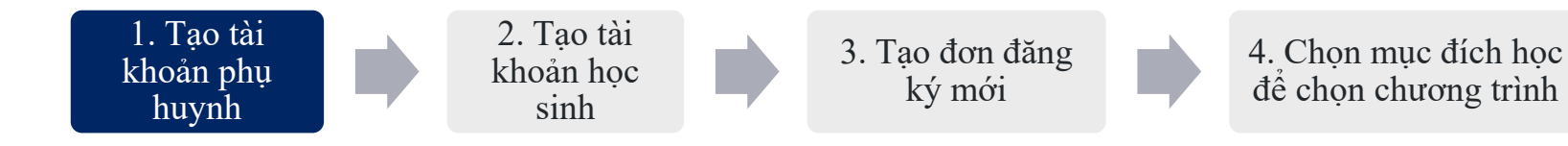

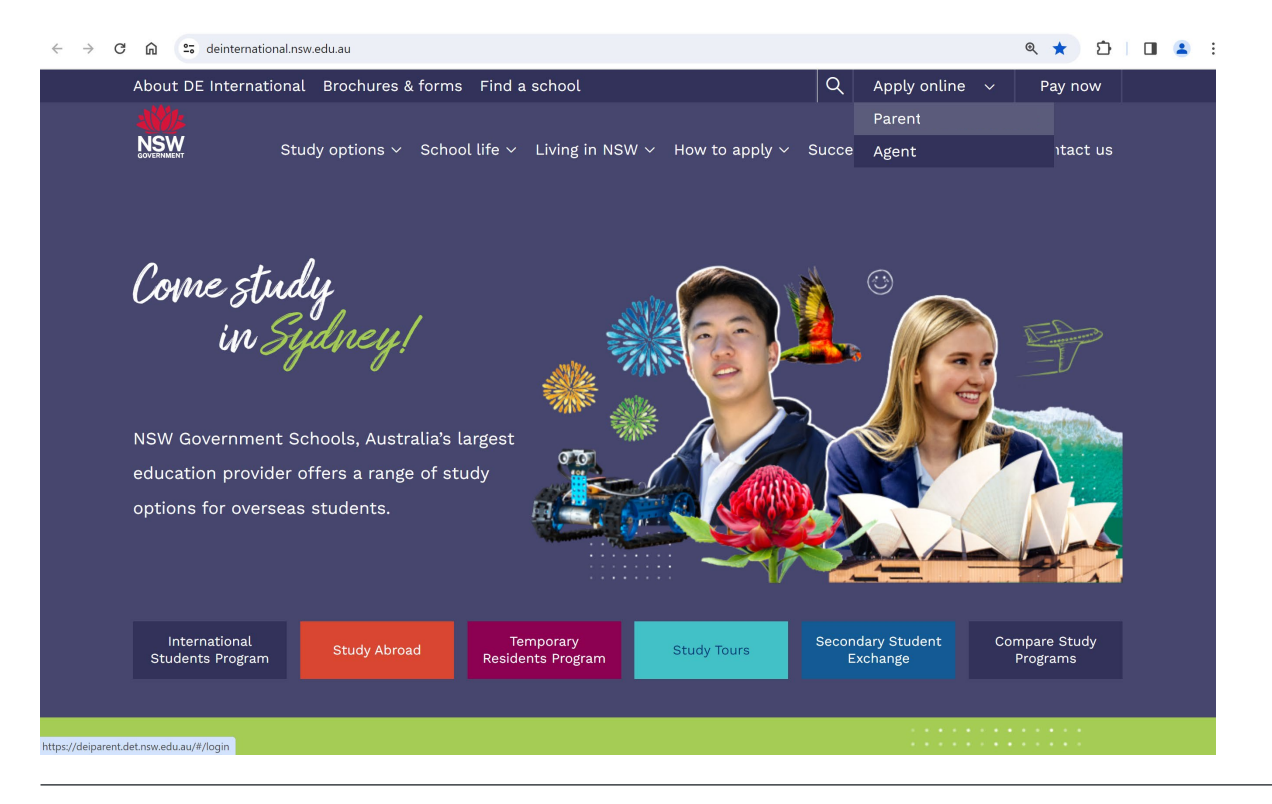

**Cách truy cập Cổng Đăng ký Trực tuyến**

1. Mở trang web của DE International: [https://www.deinternational.nsw.edu.au](https://www.deinternational.nsw.edu.au/)

2. Ở phía trên cùng bên phải màn hình, hãy mở menu thả xuống "Apply online" (Đăng ký trực tuyến) và chon:

"Parent" (Phụ huynh)

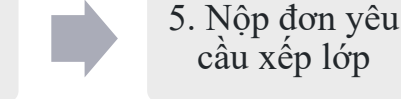

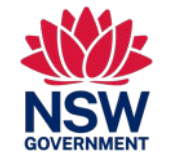

6. Cấp quyền Ghi danh

Hướng dẫn tham khảo nhanh này dành cho các học sinh là cư dân tạm trú đăng ký vào một trường phổ thông công lập của tiểu bang New South Wales (NSW)

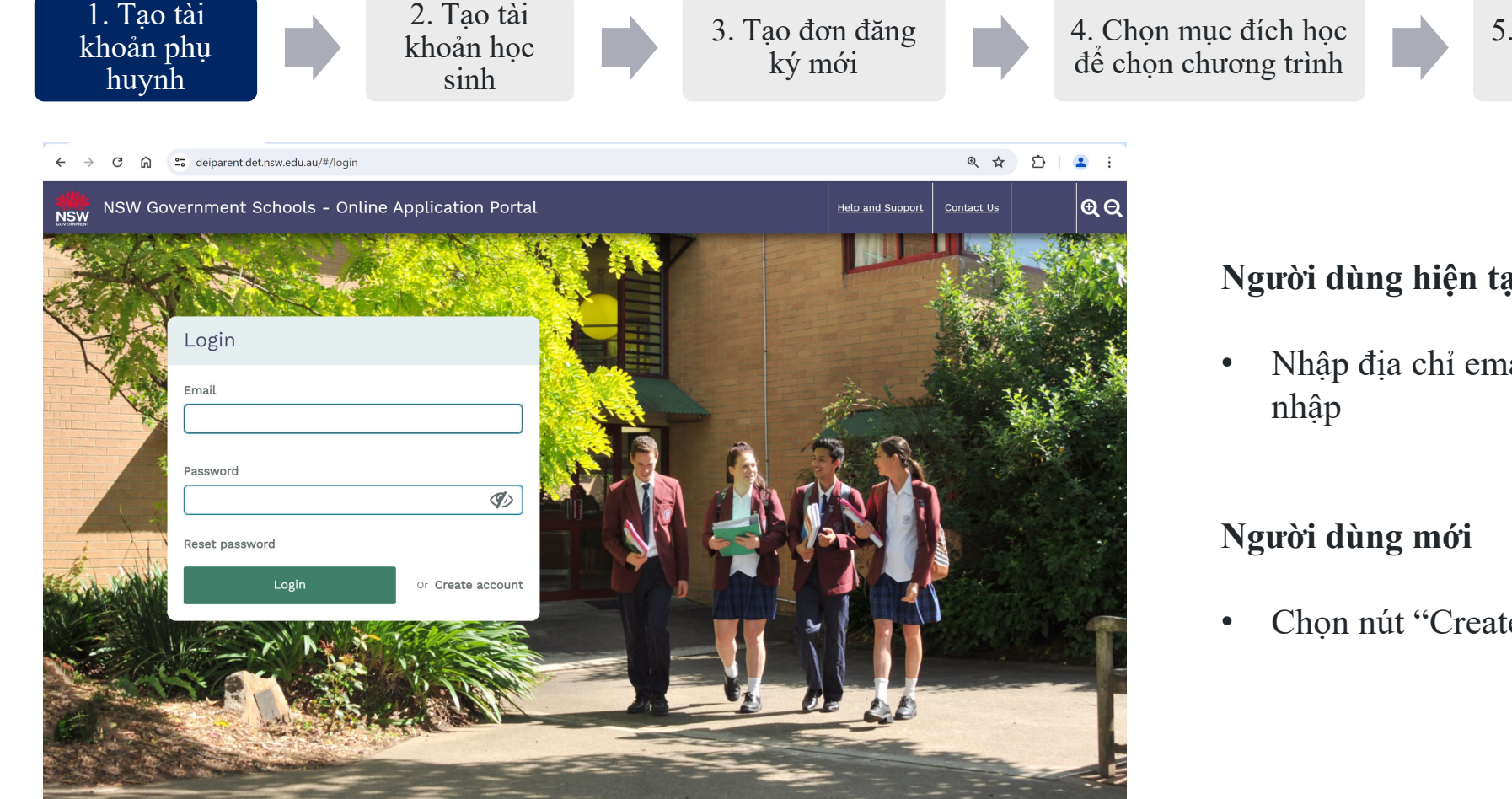

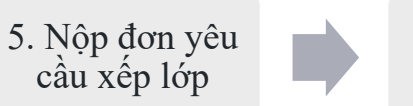

### 6. Cấp quyền Ghi danh

### **Người dùng hiện tại**

• Nhập địa chỉ email và mật khẩu của quý vị để đăng

• Chọn nút "Create account" (Tạo tài khoản)

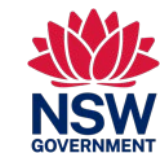

#### 1. Tạo tài 2. Tạo tài 6. Cấp quyền 3. Tạo đơn đăng 4. Chon mục đích học 5. Nộp đơn yêu khoản phụ khoản học ký mới để chọn chương trình cầu xếp lớp Ghi danh huynh sinh **Tạo tài khoản Phụ huynh/Người giám hộ Hợp pháp\*** deiparent.det.nsw.edu.au/#/create-parent Q ☆ £.  $\Box$ Create Parent/Guardian account lease note that all fields marked with an (\*) are • Đăng ký một phụ huynh/người giám hộ hợp pháp *(người*  Parent/Guardian (Your details)*chăm sóc chính)* để truy cập cổng đăng ký (có thể thêm Given Name/ First Name? phụ huynh hoặc người thân trực tiếp trong phần sau ở giai As per the identity document, e.g., passpor đoạn đăng ký) Family Name/ Last Name/ Surname \*Lưu ý: Người giám hộ hợp pháp không bao gồm người giám hộ/người chăm Click here only if your passport or birth certificate does not have a family name, last name or sóc được Bộ Nội vụ hoặc tiểu bang NSW phê duyệt Date of Birth DD/MM/YYYY 茴 • Nhập (các) tên giống như trên hộ chiếu Gender<sup>®</sup> Male Female Country of Birth Please selec  $\mathbf{v}$ • Tải lên giấy tờ tùy thân Nationality Please seled Do you have a current <sup>,</sup> Passport, ImmiCard, Titre de Voyage, Document for Travel to Australia (DFTTA) or PLO56 Evidence Card? • Điền tất cả các ô bắt buộc, được đánh dấu bằng dấu hoa thị  $(*)$ Identity document type Passpor

## Hệ thống Trường Công lập NSW – Hướng Dẫn Sử Dụng Nhanh Trên Hệ Thống Đăng Ký Trực Tuyến.

Hướng dẫn tham khảo nhanh này dành cho các học sinh là cư dân tạm trú đăng ký vào một trường phổ thông công lập của tiểu bang New South Wales (NSW)

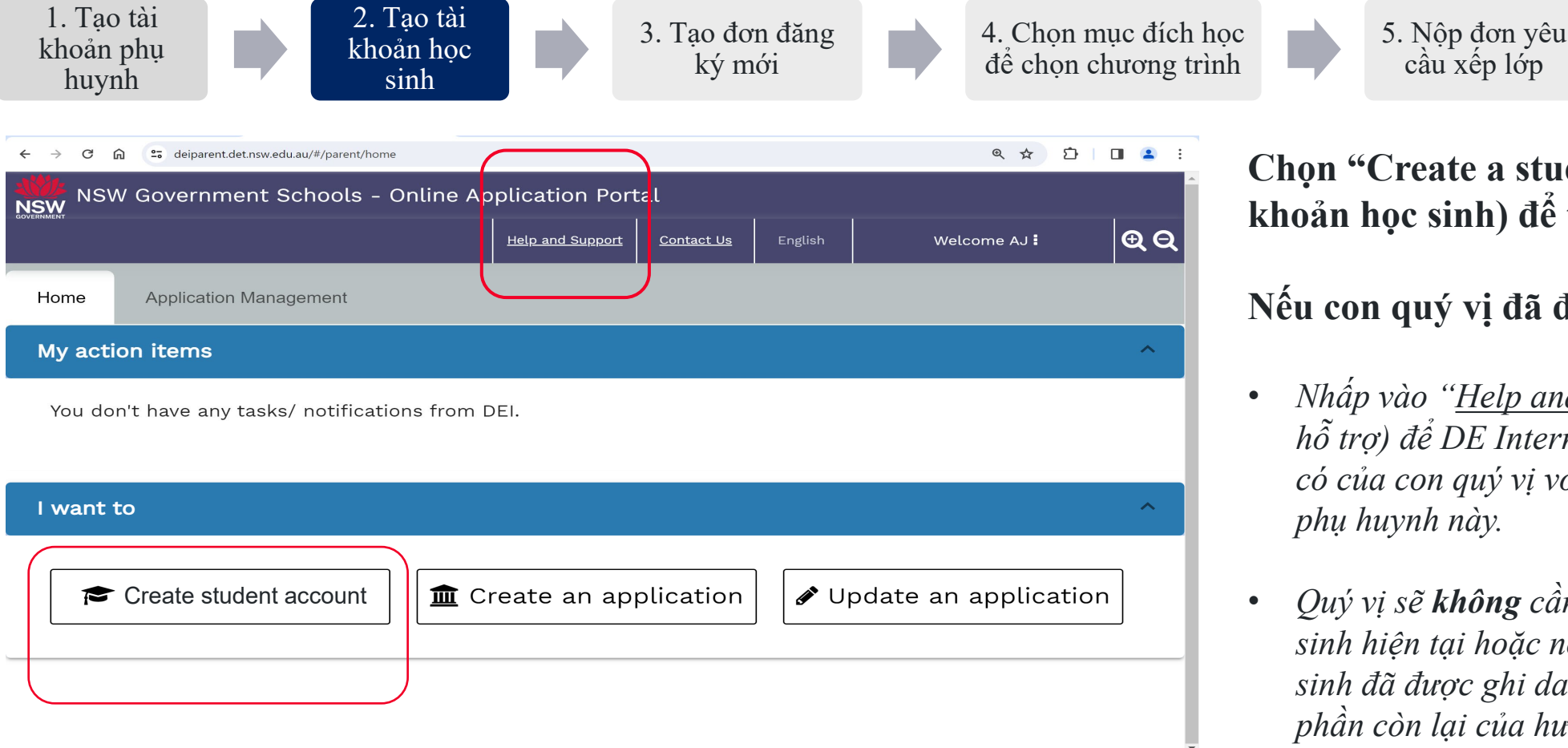

**Chọn "Create a student account" (Tạo tài khoản học sinh) để tạo hồ sơ mới cho con.** 

### **Nếu con quý vị đã được ghi danh:**

cầu xếp lớp

- *Nhấp vào ["Help and support"](https://deinternational.atlassian.net/servicedesk/customer/portal/2) (Trợ giúp và hỗ trợ) để DE International liên kết hồ sơ hiện có của con quý vị với thông tin đăng nhập của phụ huynh này.*
- *Quý vị sẽ không cần phải đăng ký lại một học sinh hiện tại hoặc nộp đơn đăng ký mới. Học sinh đã được ghi danh không cần phải tiếp tục phần còn lại của hướng dẫn sử dụng này.*

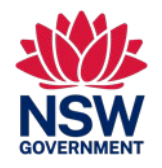

6. Cấp quyền Ghi danh

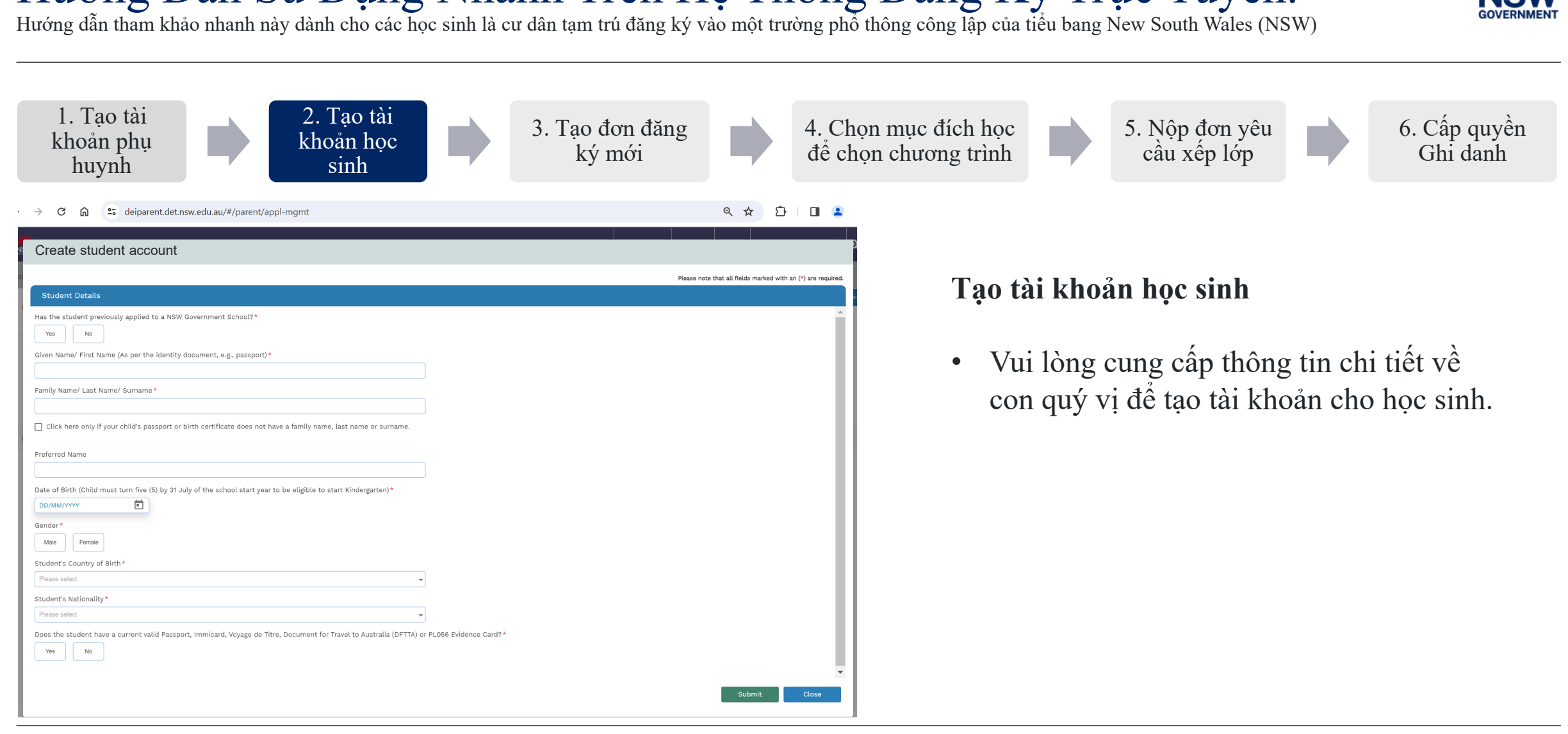

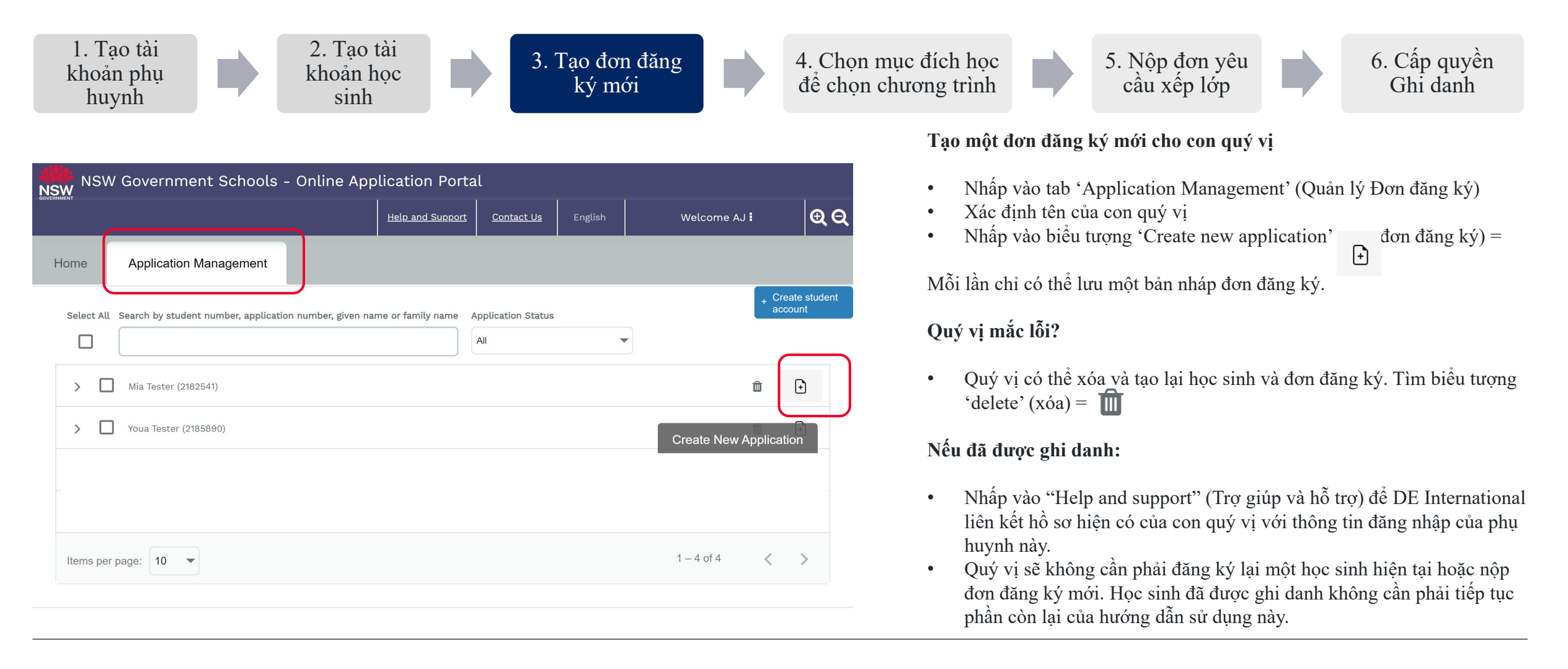

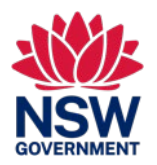

#### Based on these answers, Mia may best suit the: \* International Student Program Study Abroad Program nnorary Residents Progran · International student visa (500P Schools Sector) · < 1 year of study . 1+ years of study · High school students (Year 7-12) · Students whose parents are coming to work o · All school years (Kindergarten to Year 12) · 500 Student visa study · Stay with family, carer, direct relatives or homestay • Homestay accomodation · All school years (Kindergarten to Year 12) **Chương trình Học sinh Quốc tế/Du học** option · Students living with parents or visiting a direct More info relative More info. · Apply direct **hạng 500P Khu vực Trường Phổ thông)**  • Chỉ dành cho trẻ em có thị thực 500P **Để biết thêm thông tin về các chương trình**, hãy truy cập: <https://www.deinternational.nsw.edu.au/>

## Hệ thống Trường Công lập NSW – Hướng Dẫn Sử Dụng Nhanh Trên Hệ Thống Đăng Ký Trực Tuyến. Hướng dẫn tham khảo nhanh này dành cho các học sinh là cư dân tạm trú đăng ký vào một trường phổ thông công lập của tiểu bang New South Wales (NSW)

3. Tạo đơn đăng ký mới

1. Tạo tài khoản phụ huynh

**NSW** 

2. Tạo tài khoản học sinh

**"Mục đích học tập của học sinh" xác định chương trình quý vị sẽ đăng ký Chương trình Cư dân Tạm trú** NSW Government Schools - Online Application Portal  $QQ$ Help and Support | Contact Us Welcome AJ **Phụ huynh sẽ làm việc, định cư hoặc đến đây với tư cách người tị nạn (con ở Australia**  Application No: T-2187557-01 Application Submitted **có thị thực)**  Stage **Back to Home** • Tất cả các thị thực nhân đạo, tay nghề, bắc cầu, lao động và định cư Application >  $\mathbf{E}$ **Student Visa** Student Visa  $\bullet$ **Phụ huynh sẽ học tập theo thị thực 500 (con ở Australia có thị thực)**   $(2)$  English Proficiency **Student Study Purpose**  $1 of 3$ • Chỉ dành cho người hiện tại có thị thực 500 cho người phụ thuộc hợp lệ (3) School Program & Placement Mia is coming to Australia to study in a NSW government school because (please select):<sup>3</sup> **Phụ huynh sẽ học tập theo visa 500 (con không có thị thực và cần có Xác nhận Đã được**  (4) Parent / Carer Details Parent will work, migrate, or arrive as a refugee (child in Australia V **Xếp lớp (Confirmation of Placement) thì mới được nộp đơn xin thị thực 500 cho người**  (5) Accommodation & Welfare .<br>Parent will work, migrate, or arrive as a refugee (child in Australia with a visa) **phụ thuộc)**  Parent will study on a 500 visa (child in Australia with a visa) (6) Risk Assessment Parent will study on a 500 visa (child has no visa and needs Confirmation of Placement to apply for dependent 500 visa) • Chỉ dành cho những gia đình nộp đơn xin thị thực 500 cho người phụ thuộc Family will be on holiday (child in Australia with visa subclass 600, 601, 602, 651) Child will study as the primary applicant on an international student visa (subclass 500P Schools Sector • Chỉ cần giấy tờ chứng minh, không cần đơn đăng ký (7) Supporting Documents  $(8)$  Summary **Gia đình sẽ đi nghỉ (con ở Australia có thị thực thuộc phân hạng 600, 601, 602, 651)**  $(9)$  Payment • Tất cả những người có Thị thực Du lịch (600, 601, 602, 651) **Con sẽ học tập với tư cách là đương đơn chính theo thị thực học sinh quốc tế (phân** 

để chọn chương trình

4. Chon mục đích học

5. Nộp đơn yêu cầu xếp lớp 6. Cấp quyền Ghi danh

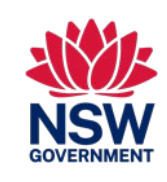

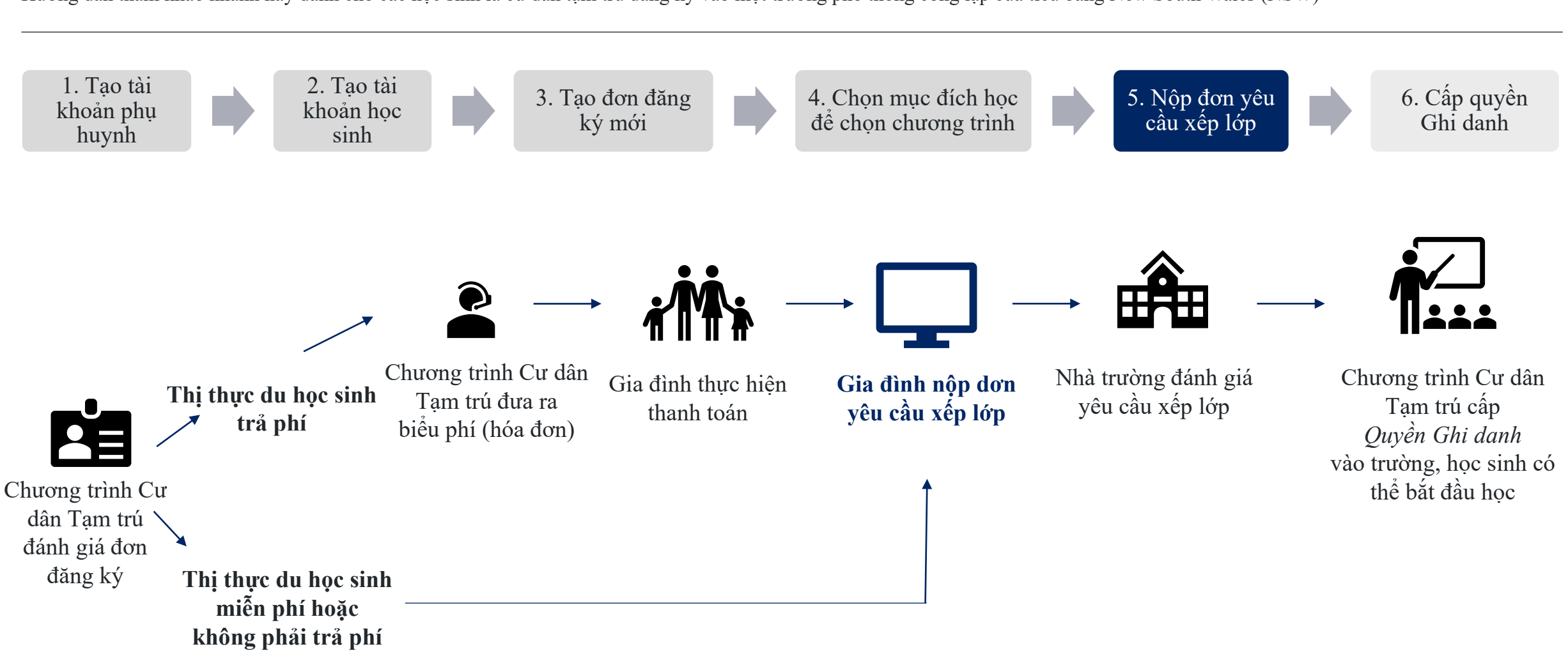

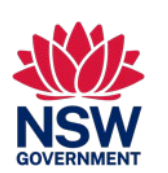

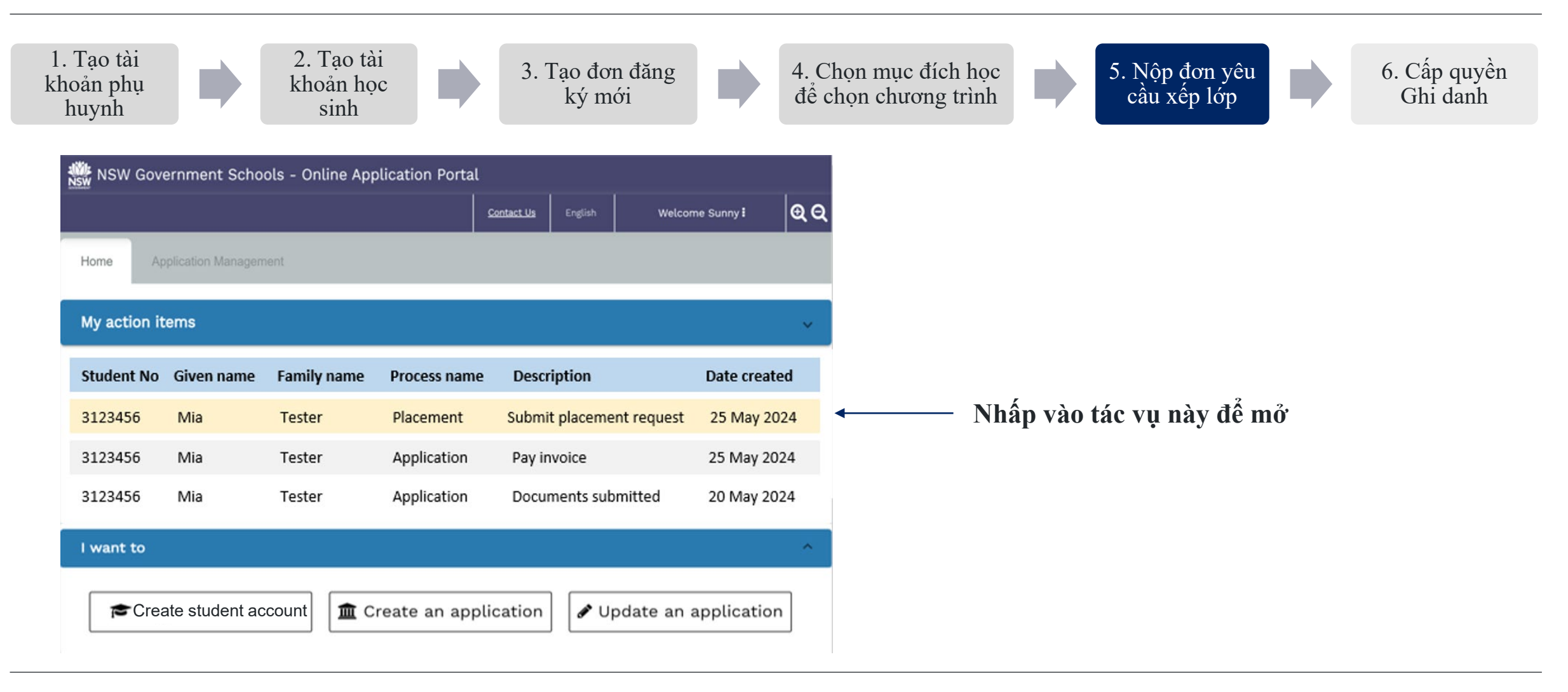

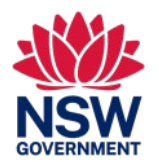

Hướng dẫn tham khảo nhanh này dành cho các học sinh là cư dân tạm trú đăng ký vào một trường phổ thông công lập của tiểu bang New South Wales (NSW)

Status: Oper Student ID: 2159309 (DRTest DRFam) The application to enrol your child in a NSW government school with the Temporary Residents Program has bet request for your child. Please complete the School Plac **Student Details** DRFam DRTest Family Name Given Nam Date of birth 12/11/2015 Gender Female 123456789 31/12/2023 Passport No. Passport expir BC Passport issue India Visa class Visa expir 08/03/2029 100 Ontario St.100 Ontario St.Ontario, FL.200 Australian residenti address **Submit Placement Request** Proposed start date (will be confirmed by the school during interview  $\mathbb{F}$ 03/12/2023 Proposed school grade (will be confirmed by the school during interview) ◯ My local schools () Intensive English Centres () Distance Education schools () Hospital school Find schools close to your home address. Find out more Select a school in your local catchment zon end your placement request to the school. You will be notified about the outcome and next step in the

2. Tạo tài khoản học sinh

1. Tạo tài khoản phụ huynh

### **Nộp đơn yêu cầu xếp lớp đến trường của quý vị. Chọn:**

- Ngày bắt đầu đề xuất
- Lớp đề xuất
- Loại trường (Trường phổ thông, IEC, Giáo dục Từ xa, Bệnh nhân bệnh viện)
- Chọn trường từ danh sách thả xuống

### **Quý vị mắc lỗi?**

- Yêu cầu đã gửi đến trường quý vị đã chọn
- Các trường có thể chọn không chấp nhận yêu cầu:
	- o Quý vị có thể yêu cầu họ (không chấp nhận); hệ thống sẽ gửi cho quý vị một tác vụ mới để thực hiện một yêu cầu xếp lớp mới.

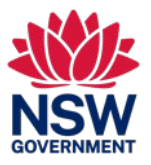

6. Cấp quyền Ghi danh

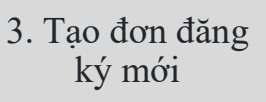

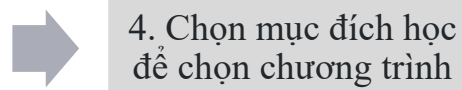

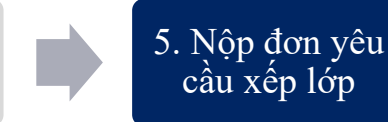

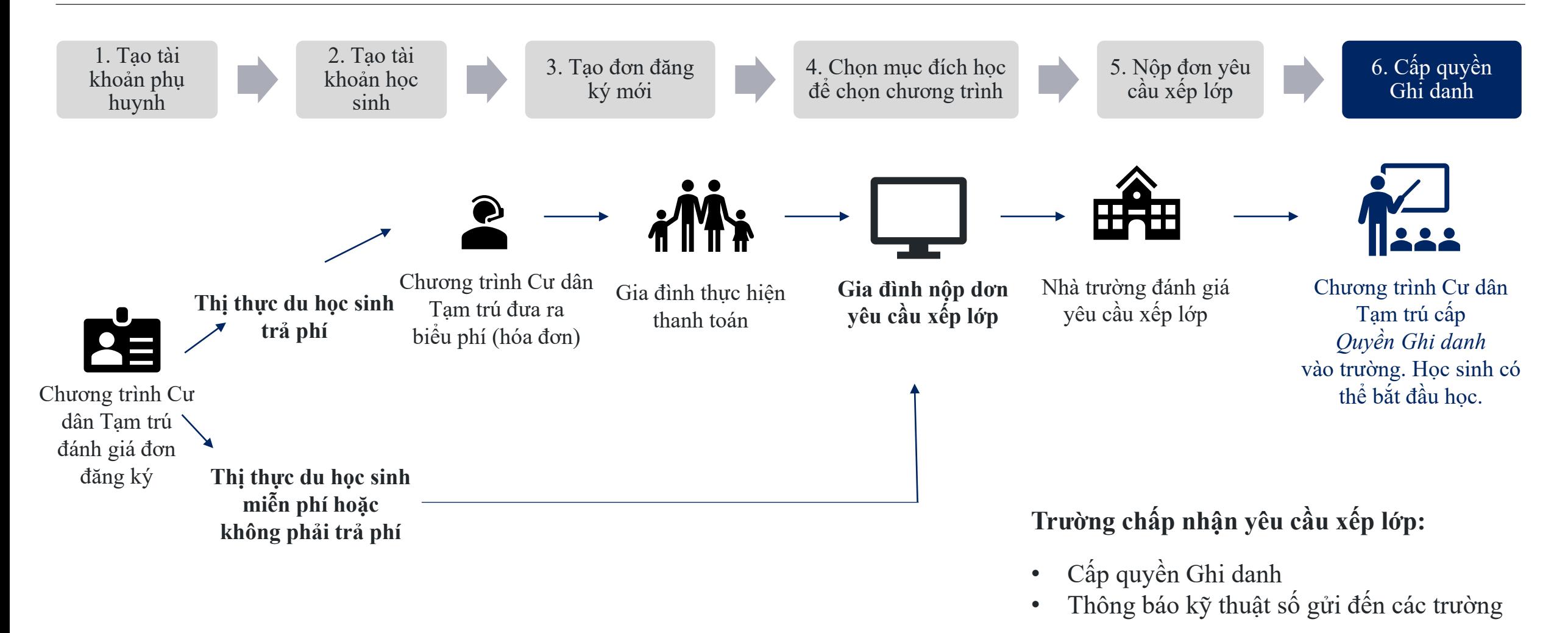

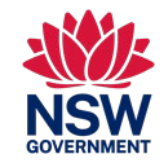

Hướng dẫn tham khảo nhanh này dành cho các học sinh là cư dân tạm trú đăng ký vào một trường phổ thông công lập của tiểu bang New South Wales (NSW)

### **THÔNG TIN**

#### **Tôi có thể tìm thông tin về Chương trình Cư dân Tạm trú ở đâu?**

Có thể tham khảo thông tin về Chương trình Cư dân Tạm trú và việc nộp đơn đăng ký tại đây: [https://www.deinternational.nsw.edu.au/study](https://www.deinternational.nsw.edu.au/study-options/study-programs/temporary-residents)-options/study-programs/temporary-residents

### **TẠO TÀI KHOẢN**

### **Làm cách nào để truy cập Cổng Đăng ký Trực tuyến của Hệ thống Trường Công lập NSW?**

Chỉ nộp đơn đăng ký qua<https://www.deinternational.nsw.edu.au/> hoặc đăng nhập qua [https://deiparent.det.nsw.edu.au](https://deiparent.det.nsw.edu.au/) Khi quý vị đã tạo tài khoản phụ huynh: tên người dùng chính là địa chỉ email của quý vị.

### **Tôi không tìm thấy email kích hoạt tài khoản, tôi phải làm sao?**

Hãy kiểm tra thư mục "junk" (rác) hoặc "spam" (thư rác). Nếu quý vị vẫn không tìm thấy, vui lòng liên hệ với chúng tôi: yêu cầu trợ giúp từ <https://deinternational.atlassian.net/servicedesk/customer/portal/2>

### **Nếu tôi đã có học sinh đăng ký hoặc ghi danh vào Hệ thống Trường Công lập NSW thì sao? Tôi làm cách nào để đăng ký?**

Hãy tạo hồ sơ phụ huynh, sau đó liên hệ với bộ phân "Help and support" (Trợ giúp và hỗ trợ) bằng hộ chiếu của quý vị và con quý vị để liên kết hồ sơ hiện có với tài khoản của quý vị.

### **ĐĂNG KÝ**

### **Làm cách nào để nộp đơn đăng ký trực tuyến?**

Trước tiên, quý vị cần tạo tài khoản phụ huynh, sau đó tạo tài khoản học sinh, sau đó chọn 'Tạo đơn đăng ký mới'.

### **Điều gì sẽ xảy ra nếu tôi đã nộp đơn đăng ký bằng giấy trước ngày 6 tháng 11 năm 2023?**

Nếu quý vị đã nộp đơn đăng ký bằng giấy, đơn đăng ký sẽ được xử lý theo khung thời gian xử lý hiện tại của chúng tôi. Các đơn đăng ký sau ngày đó phải được thực hiện trực tuyến.

### **XẾP LỚP VÀ QUYỀN GHI DANH**

### **Làm cách nào tôi có thể liên hệ với các trường để nộp đơn yêu cầu xếp lớp?**

Sau khi đơn đăng ký của quý vị đã được nộp và được Chương trình Cư dân Tạm trú phê duyệt: quý vị sẽ nhận được tác vụ nộp đơn yêu cầu xếp lớp trực tuyến. Sau đó nhà trường sẽ liên hệ với quý vị để phỏng vấn.

### **TÔI CÓ THỂ NHẬN TRỢ GIÚP Ở ĐÂU?**

Để được trợ giúp về Cổng Đăng ký Trực tuyến, vui lòng liên hệ với nhóm hỗ trợ của chúng tôi: <https://deinternational.atlassian.net/servicedesk/customer/portal/2>

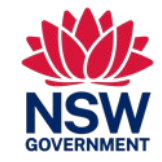